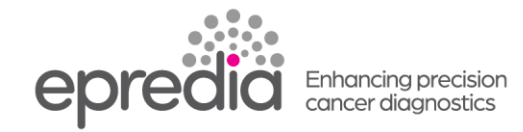

# エクセルシア**AS**

# 移設・作業手順

# ■ 移設前 準備作業

### Ⅰ.処理槽の洗浄

- 1. [洗浄]を押し、洗浄プログラムを選び、[開始]を押す
- 2. 洗浄が終了したら、蓋を開け、処理槽をよく拭き OK を押す。
- Ⅱ. プログラムのバックアップを取る
	- 1. 前面扉を開け、USBメモリーをUSBポートに挿入する
	- 2. [オプション]ー[ファイル操作]―[プログラムの保存]の順に押す。
	- 3. 【全てを選択】を押し 全てのプログラムを指定し、【OK】 を押す
	- 4. 【洗浄】を押し、【全てを選択】を押し 全てのプログラムを指定し、【OK】 を押す
	- 5. [設定の保存]を押す
	- 6. 保存が完了したらUSBメモリーを抜く。
	- 7. 2回【OK】 を押し、メイン画面に戻る。

### Ⅲ.試薬の廃棄

- 1. [オプション]ー[機器の設定]ー[試薬の排出]の順に押す
- 2. ワックス廃棄トレイを挿入後 W3 が太枠になっていることを確認し、[排出]を押す。 WW に W3が排出。トレイを取り出し廃棄
- 3. 新しいワックス廃棄トレイを挿入後、W2 が太枠になっていることを確認し、[排出]を押す。 WW に W2 が排出。トレイを取り出し廃棄
- 4. 新しいワックス廃棄トレイを挿入後、W1 が太枠になっていることを確認し、[排出]を押す。WW に W1 が排出。トレイを取り出し廃棄
- 5. [開始]を押し、F1 キシレン洗浄を開始する
- 6. X3 に太枠、EX2 が点滅、EX2 に空ボトルを置き[排出]を押す。X3 が EX2 に廃棄される
- 7. X2 に太枠、EX2 が点滅、EX2 に空ボトルを置き[排出]を押す。X2 が EX2 に廃棄される
- 8. X1 に太枠、EX2 が点滅、EX2 に空ボトルを置き[排出]を押す。X1 が EX2 に廃棄される
- 9. [開始]を押し、F2AL 洗浄を開始する。
- 10.[開始]を押し、F3 水 洗浄を開始する
- 11. F3 の洗浄終了後、F2 が指定され[排出]、F1 が指定され[排出]、F3 が指定され[排出]を押し、全て の洗浄ボトルを取り出す。
- 12. EX1 が点滅するので空ボトルを置き [排出]を押す。指定されているボトルの試薬が排出。 A1, A6, A5, A4,A3,A2 の順に[排出]を繰り返す。
- 13. WW が指定されるので[排出]を押し、廃棄トレイを取り出す。
- 14. 全て排出が終了するとオプションー機器設定画面になる。[OK]を二回押す。

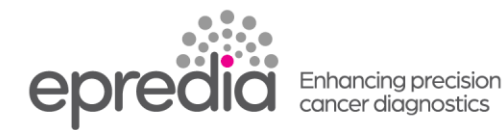

# ■ 移設

## Ⅳ.移設

- 1. 背面の主電源を切り、切れたことを必ず画面で確認後、コンセントからプラグを抜く。電源コードは、 装置から取り外す。
- 2. 装置を移動する

### ■ 移設後の作業

#### Ⅴ.試薬の充填

- 1. 装置に電源コードを取り付け、コンセントにプラグを挿入する。(100V 15Aの単独電源)
- 2. 主電源を入れる。
- 3. 試薬保管庫の扉を開け、右上奥にある黒丸ボタン(ヒーターリセットスイッチ)を上に押しあげる。
- 4. 言語選択画面が立ち上がるので、[日本語]を選択しOKを押す。
- 5. [試薬の充填]を押す
- 6. ワックスバスにワックスをいれ、[ヒーターON]を3回押す。W1,2,3のヒーターがONになる
- 7. F3のボトルに洗浄用の水、F2のボトルに洗浄用のアルコール、F1のボトルに洗浄用のキシレン を入れる。それぞれ5L
- 8. [確認]ボタンを3回押すと洗浄用の試薬が装填された確認になる。
- 9. [開始]を押すとF2 ALとF3 水の洗浄が開始する
- 10. EX1に5Lのアルコールをいれ、[確認]を押すと、A1のボトルに試薬が充填される。 同じように EX1 に AL を充填して[確認]を押し A2 から A6 までのボトルに充填を行う。
- 11. EX2に5Lのキシレンを入れ、[確認]を押すと、X1のボトルに試薬が充填される。 同じように EX2 に XY を充填して[確認]を押し X2、X3 のボトルに充填を行う。
- 12. クイック洗浄のために[開始]を押すと F2、F3 の洗浄が開始する。 洗浄が終了したら、使用可能となる。

## Ⅵ.プログラムの確認

オプションープログラムの編集を押し、使用しているプログラムが保存されているか確認

#### Ⅶ.プログラムが保存されていなかった場合、**USB** から設定を読み込む

- 1.USB ポートに USB メモリーを挿入する。
- 2.【オプション】ー【ファイル操作】―【プログラムの読み込み】【全読み込み】を押す。
- 3.【設定の読み込み】を押し、シリアル No のフォルダーを選び【OK】を押す。
- 4. 読み込みが終わったら、2 回 OK を押してメイン画面に戻る。

#### Ⅷ.試運転

1.検体を入れないで、空で試運転を実行する

[処理]を押し、【レベル】を押し、プログラムを選び、[遅延開始]か、[即時開始]を押し処理を開始。

- 2.処理が完了したら、【すべて排出】を押し、ワックスをワックス槽に戻す。
- 3. 蓋を開け、処理槽を拭いた後、洗浄プログラム名を確認し、【開始】を押す。
- 4. 洗浄まで無事終了したら、運用を開始する。

202404

 **PHC** 株式会社 エプレディア病理事業推進室